### Building Construction & Graphics AutoCAD

Lecture-2

# Command Basics

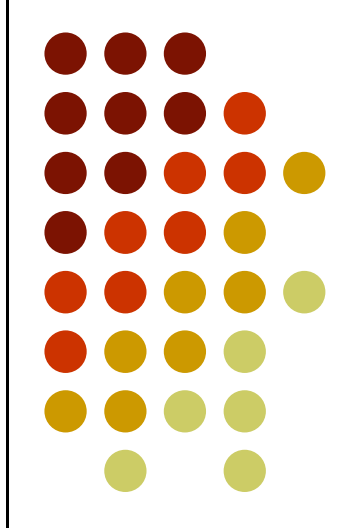

### AutoCAD

### Command Basics

- **OCommand Format**
- Methods to Initiate a Command
- **OCommand Techniques**
- Pan command

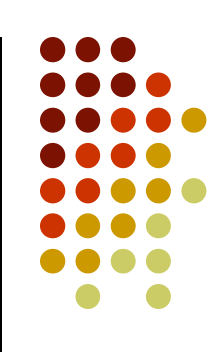

#### Command Format

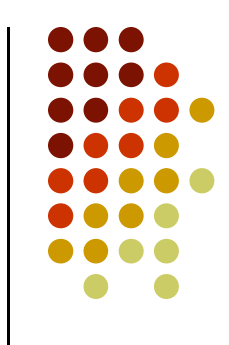

AutoCAD displays a prompt that tells what to do next after executing any command.

The format for command prompts on the command line is as follows:

current instruction or [options] <current value>:

The *current instruction* explains what to do. For example, choosing an editing command, the prompt usually instructs to "Select objects."

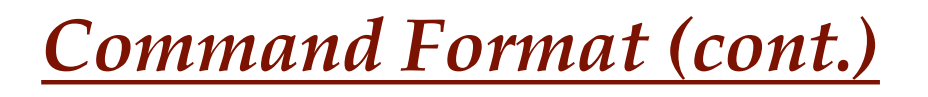

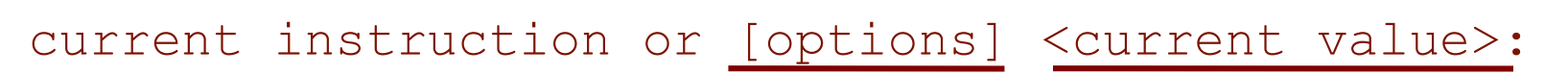

The text in the *square brackets* lists the various options available for the command.

The *angled brackets* tell the current value or default option for the command, if any.

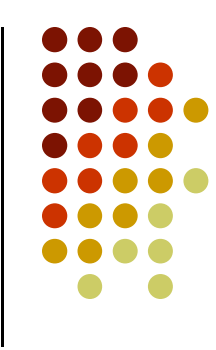

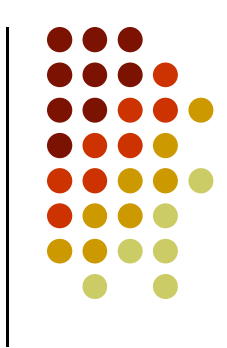

### Command Format (cont.)

Choose an Option

Many commands have options that one need to choose before continuing to use the command. To choose an option using the command line, do one of the following: Choose an Option<br>
Many commands have options that one need to<br>
choose before continuing to use the command. To<br>
choose an option using the command line, do one of<br>
the following:<br>
a) Type the one or two letters that are c

option name usually (but not always) the first letter(s) of the option. You can type the letter(s) in lowercase. Press Enter.

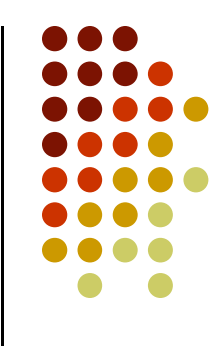

Command Format (cont.)

Choose an Option

- Command Basics<br>
Command Format (cont.)<br>
Choose an Option<br>
b) Press Enter to choose a default option or current<br>
value. value.
- Command Format (cont.)<br>
Command Format (cont.)<br>
Choose an Option<br>
b) Press Enter to choose a default option or current<br>
value.<br>
c) Right-click in the drawing area and choose one of the<br>
options from the shortcut menu. This options from the shortcut menu. This works best for options that won't need any numerical input on the command line.

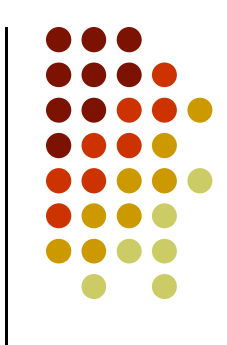

Methods to initiate a command

One can give commands in AutoCAD by one of the following methods:

- Using menus
- Using shortcut menus
- Using toolbars
- Using The Command Line

#### Using Menus

Command Basics<br>
Same Command Basics<br>
A menu item can do three things — execute a<br>
command, open a submenu, or open a dialog box. command, open a submenu, or open a dialog box.

As in all Windows programs, the menu items provide clues to let you know what is going to occur after you click a menu item, as follows:

- A right arrow opens a submenu with more options.
- An ellipsis  $( \ldots )$  opens a dialog box.
- A plain menu item immediately executes a command.

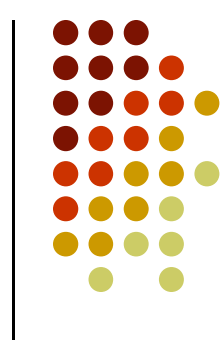

#### Using Shortcut Menus

Shortcut menus appear when you right-click your mouse. The shortcut menus try to include the most common tasks you might want to complete. As a result, the menu that appears on right-click depends on the situation:

If you have neither started a command nor selected any object, you get the default menu when you rightclick in the drawing area. Here you can cut, copy, paste, undo, pan, zoom, and so on.

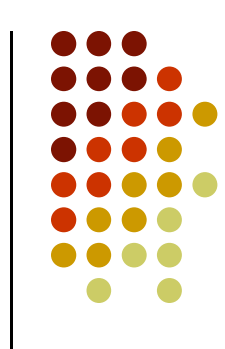

#### Using Shortcut Menus

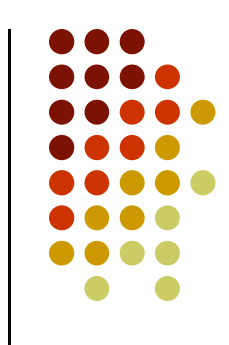

If you've selected any objects, you see the edit-mode menu, which lists the most common editing commands.

If you've started a command, the command-mode menu opens, letting you choose an option for that command. I explain this in more detail later in this chapter.

#### Using Shortcut Menus

Other menus include the toolbar list you get when you right-click a toolbar and the command-line history you see when you right-click the command line and choose Recent Commands.

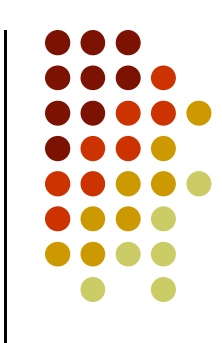

#### Using Toolbars

Toolbars provide a quick way to execute a command with one click of the mouse.

When you click a toolbar button, in order to complete the command, you usually need to look at the command line, to follow the prompts there.

#### Using Toolbars

A few of the toolbars have *flyouts*, attached toolbars containing additional buttons.

Click and hold a second and the flyout flies out, revealing several other buttons, drag down and choose any one of the options.

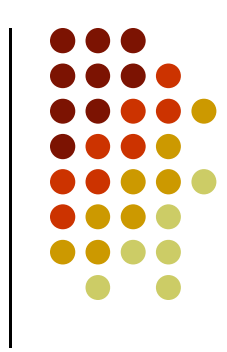

#### Using Toolbars

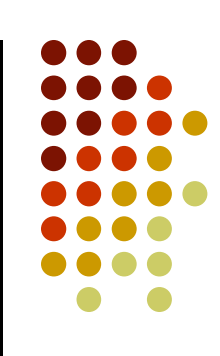

Normally, you have the Standard, Styles, Layers, Properties, Draw, and Modify toolbars showing. You can open other toolbars as you need them.

To display a toolbar, right-click any toolbar and choose the toolbar you want to display. Displayed toolbars have a checkmark next to their name. To hide Normally, you have the Standard, Styles, Layers,<br>Properties, Draw, and Modify toolbars showing. You<br>can open other toolbars as you need them.<br>To display a toolbar, right-click any toolbar and<br>choose the toolbar you want to toolbar to deselect it.

#### Using Toolbars

As soon as a toolbar is open, you can close it by clicking the Close button at the upper-right corner, as long as it is not docked — that is, parked at one edge of the screen.

You can move them by dragging them and reshape them by dragging any edge. To dock a floating toolbar, drag it by its title bar to any edge of the application window. Docked toolbars have grab bars (which look like a double line) at one end; grab bars enable you to easily undock and move the toolbars.

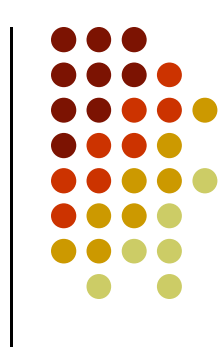

Using The Command Line

You can execute a command by typing it directly on the command line.

#### Command Techniques

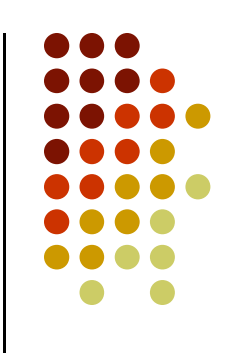

To make working with commands easier, AutoCAD offer shortcuts for repeating and canceling commands as well as undo and redo options.

#### Repeating commands

The most common way to repeat a command you have just used is to press Enter. The most recent command appears again.

#### Repeating commands

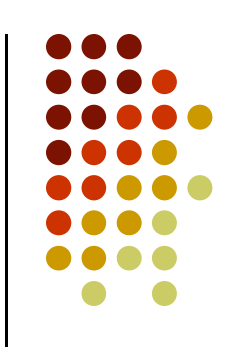

You can also press the Spacebar at the Command: prompt to repeat a command you just used.

You can also use the shortcut menu to repeat the command you just use.

#### Canceling commands

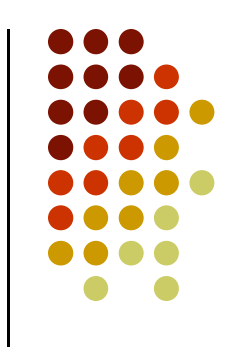

Sometimes you start a command and then realize you don't need it. In this situation, you can cancel the command and then choose a different command.

Press *Esc* to cancel a command that you've already started. The Command: prompt reappears.

#### Pan Command

Often you cannot see the entire drawing on your screen. You therefore need a way to see the parts of your drawing that are not currently visible.

The PAN command moves the display in the direction and distance that you indicate without changing the magnification. Real-time panning moves the drawing as you move the cursor.

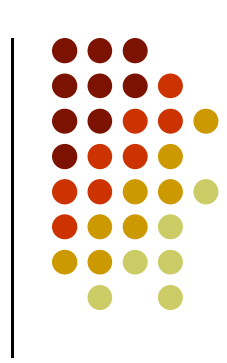

#### Pan Command

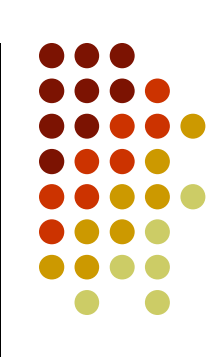

To pan the drawing, choose *Pan Realtime* from the Command Basics<br>
<u>In Command</u><br>
To pan the drawing, choose *Pan Realtime* from the<br> *Standard toolbar*. The *cursor changes to a hand*. Place<br>
the cursor anywhere in your drawing, then *click and*<br> *drag* in the direction t the cursor anywhere in your drawing, then *click and* drag in the direction that you want the objects to go. Pan can be used transparently, while you're in the middle of another command.

To leave Pan mode, press Esc or Enter, or start any command using a menu or toolbar. You can also rightclick to open the shortcut menu and choose Exit or one of the other display options.

#### Undoing a command

Like other Windows applications AutoCAD also offers Undo and Redo commands.

AutoCAD remembers every command starting from the time you open a drawing. You can therefore undo every action and return your drawing to its initial condition when you opened it.

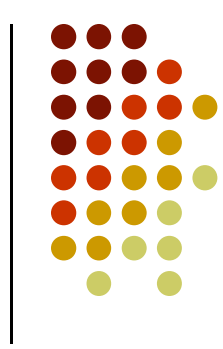

#### How to start Undo command

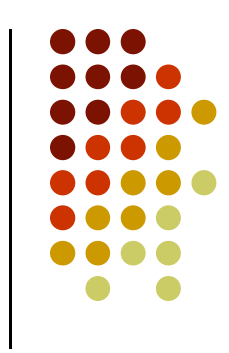

Undo command can be started by one of the following methods

- $Ctrl + Z$  (like other window applications)
- $\text{Edit} \rightarrow \text{Undo}$
- **Click Undo Button from Standard Toolbar.**
- Type  $u$  in Command Line  $\rightarrow$  Press Enter

#### Redoing a command

If you undo a command, you might realize that you want to undo the undo. This is called redoing a command. Redoing only applies when you have just undone a command.

Redo command can be started by one of the following methods

- $Ctrl + y$  (like other window applications)
- Edit  $\rightarrow$  Redo
- Click Redo Button from Standard Toolbar.

**Setting up New Drawing** 

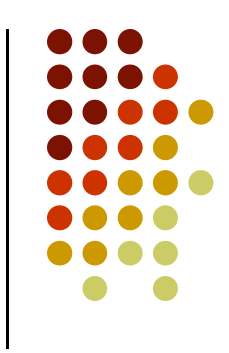

The first step after starting a new drawing is to set its limits and *unit type*. First step after starting a new drawing is to<br> *Hostand unit type.*<br>
ts are set through the *Drawing Units* dialog<br>
wing units dialog box can be opened by on<br>
owing methods:<br>
Format → Units<br>
Type *units* in Command Line →

Units are set through the *Drawing Units* dialog box.

Drawing units dialog box can be opened by one of the following methods:

- 
- Type *units* in Command Line  $\rightarrow$  Press Enter
- Type *un* in Command Line  $\rightarrow$  Press Enter

Setting up New Drawing

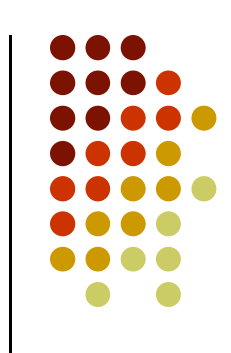

One can specify the area of drawing, also called the limits. The drawing limits are the outer edges of the drawing, specified in X,Y coordinates.

The limits define an artificial and invisible boundary of the drawing. However, one can draw outside the limits.

**Setting up New Drawing** 

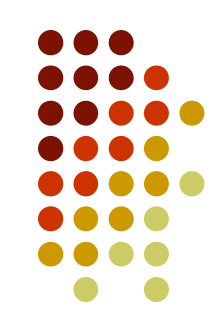

Lmits are set through the LIMITS COMMAND.

Limits command can be started by one of the following methods: Format Scheme States are set through the *LIMITS COMMAND*<br>its command can be started by one of the<br>owing methods:<br>• Format  $\rightarrow$  Drawing Limits<br>• Type *limits* in Command Line  $\rightarrow$  Press I

- 
- Type *limits* in Command Line  $\rightarrow$  Press Enter

**Setting up New Drawing** 

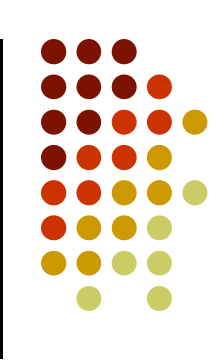

After defining the Limits it is required to Zoom All the view. This will bring the full area within the display window. After defining the Limits it is required to Zoom All<br>view. This will bring the full area within the display<br>window.<br>To zoom all the view do one of the following<br>• View  $\rightarrow$  Zoom  $\rightarrow$  All<br>• Type z in Command Line  $\rightarrow$  Ente

To zoom all the view do one of the following

- 
- Type z in Command Line  $\rightarrow$  Enter  $\rightarrow$  a  $\rightarrow$  Enter
- Click Zoom All Button from Standard Toolbar.